## **TP N°2 - Forms in Microsoft Access**

- 1- Use the previous DB createdin TP1.
- 2- Create a form for the «Customers» table.

3- Change the name of the form to «Customer Form».

4- Change the background color of the form to «Access Theme 4».

5- Change the background color of the text boxes to «Access Theme 1».

6- Minimize the size of all boxes.

7- Change the font color of all boxes.

8- Change the font size of all boxes.

9- Add a date and time to the form using the Design tab.

10- In the «Category» combobox put in the Row Source property the following list items:''A'';

''B''; ''C''; ''D'' and put No in the Inherit Value list.

11- Add a button under the name «Add Record» by choosing record operation then add record then text.

12- Add a button under the name «Delete Record» by choosing record operation then delete record then text.

13- Add a button under the name «Save Record» by choosing record operation then save record then text.

14- Add the following records using the form and save record:

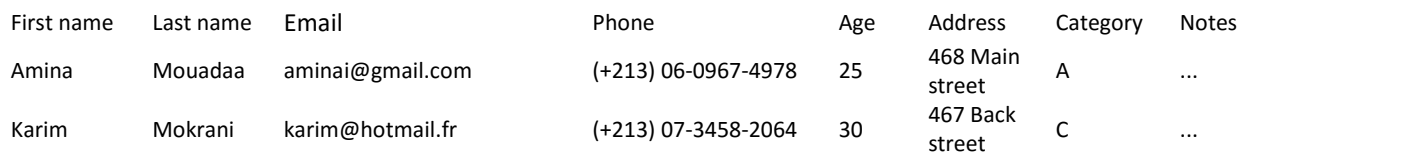